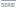

CSAD UIAWP 100/200/300 (PS)

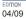

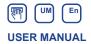

## **MODULAR CHILLER INVERTER**

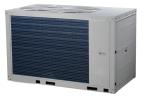

CSAD UIAWP 100 (PS) CSAD UIAWP 200 (PS) CSAD UIAWP 300 (PS)

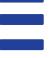

• This manual gives detailed description of the precautions that should be brought to your attention during operation.

• In order to ensure correct service of the wire controller please read this manual carefully before using the unit.

• For convenience of future reference, keep this manual after reading it.

# Contents

| 1 Safety Precautions           | 1  |
|--------------------------------|----|
| 2 Overview of Wired Controller | 3  |
| 3 Menu Operations              | 5  |
| 4 Installation Manual          | 25 |
| 5 Failure Information and Code |    |
| 6 Attached Table About Modbus  | 41 |

# **1 Safety Precautions**

The product and Operation and Installation Instructions record the following content, including the operation method, how to prevent harms to others and property losses, and how to use the product correctly and safely. Read the text after understanding the content (identification and marker maps) below carefully, and observe the precautions below.

## Caution

Read the safety precautions carefully prior to installation. The important safety precautions are provided below and must be observed. Meanings of marks:

A Caution Means improper handling may lead to personal injuries or material damages.

A Warning Means improper handling may lead to death or serious injury. After the installation work is completed, confirm that the trial operation is normal and hand over the manual to the customer for keeping.

[Note]: So-called "injuries" mean the harms not requiring hospitalization or long-term treatment, generally referring to wounds, burns, or electric shocks. Material damages refer to property and material losses.

# **1 Safety Precautions**

| lcon      | Name                                                                                                    |
|-----------|----------------------------------------------------------------------------------------------------|
| $\otimes$ | It indicates "prohibited". The specific content of prohibition is provided using<br>graphics or text in the icon or nearby. |
| (!)       | It indicates "mandatory". The specific mandatory content is provided using graphics<br>or text in the icon or nearby.       |

| (Narning          | Entrusted installation | Entrust your distributor or a professional to install the product. The installation operator<br>must have acquired the relevant professional knowledge.<br>In case of independent installation, wrong operations will lead to a fire, electric shock,<br>or injury. |
|-------------------|------------------------|----------------------------------------------------------------------------------------------------|
| $\bigotimes$      | Prohibited             | Do not spray combustible spray to the wired controller directly; otherwise a fire may be caused.                                                                                                    |
| Caution<br>in Use | Prohibited             | Do not perform operations with a wet hand or allow water to enter the wired controller;<br>otherwise the wired controller will be damaged.                                                                                                    |

#### Caution

• Do not install the product at a place where flammable gas easily leaks. Once flammable gas leaks and stays around the wired controller, a fire may be caused.

# 2 Overview of Wired Controller

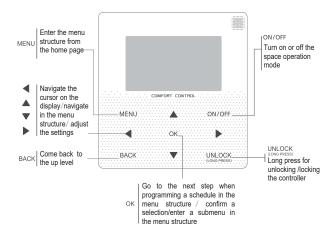

# 2 Overview of Wired Controller

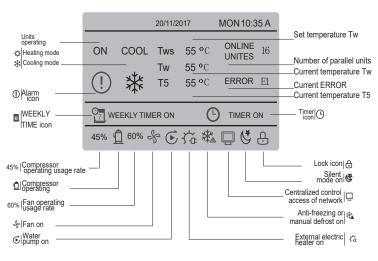

# 3 Menu Operations

## 3.1 Unlocking/Locking Operation

When the wired controller is locked, press and hold the "UNLOCK" button for 3s to unlock it, when " $\bigcirc$  is not displayed; in the unlocked status, press and hold the "UNLOCK" button for 2s to lock it, when " $\bigcirc$  is displayed and the wired controller cannot be operated; when there is no operation for continuous 60s on any page, the wired controller returns to the home page and is locked automatically, and the locking icon is displayed.

## 3.2 Power-on/off

When the wired controller is unlocked and the unit is on, "ON/OFF" can be pressed to power off the unit under the home page only; when the unit is off, press "ON/OFF" to power on the unit. The mode can be switched under the power-off mode only.

|     |           | 20/11/2017 |             | MON 10:3         | 5 A |
|-----|-----------|------------|-------------|------------------|-----|
| ON  | cool<br>₩ |            | 7 ℃<br>25 ℃ | ONLINE<br>UNITES | 16  |
| 45% | 60%       | ş          |             |                  | _   |

## 3.3 Setting Mode

In Unlock mode, press the "MENU" button to enter the menu setting interface, press the "♥" and \*▲" buttons to select "MODE" and set a mode, and press the "OK" button as shown in the above figure to access the submenu (mode setting). As shown below: two modes available.

#### a. Cooling mode

|      | 20/11/2017 | MON 10:35 A |
|------|------------|-------------|
| COOL | Tws        | 7 °C        |
| *    | Tw         | 25 °C       |
|      |            |             |
|      |            |             |

## b. Heating mode

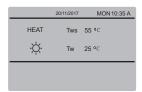

# daitsu

When the current mode button is selected (blinking), press " $\blacktriangleleft$ " and " $\clubsuit$ " to set a mode or temperature, and then press " $\P$ " and " $\blacktriangle$ " to adjust the mode and set temperature value. After setting, press the "OK" button to save the setting and go back to the home page; or press the "BACK" button to go back to the previous interface; if there is no subsequent operation in 60s, the setting is saved automatically, and the system returns to the home page.

#### 3.4 User Menu

Select "USER MENU" to enter the user menu. The interface display is as follows:

| USER MENU | r       |   |
|-----------|---------|---|
| QUERY     |         |   |
| TIMER     |         |   |
| SILENT MO | DDE     |   |
| DOUBLE S  | ETPOINT |   |
| ok        | 1/2     | 8 |

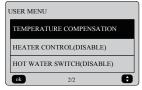

Select "QUERY" in the "USER MENU" interface to access the query function. The interface display and operation are as follows:

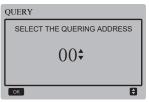

The user first uses the "♥" and "▲" buttons to select the address is skipped automatically). Press the "OK" button to access the next submenu or press "BACK" to go back to the previous interface; during operation on the menu page, press "BACK" to go back to the previous interface. After entry, the interface is displayed as follows:

# QUERY #00 SATAT QUERY TMEP QUERY

#### State query:

Press "▼" and "▲" buttons to select "STATE QUERY" in the "QUERY" interface, and press the "OK" button to enter the interface. The interface display is as follows:

| STATE QUER         | Y               | #00                        |
|--------------------|-----------------|----------------------------|
| OPERATION<br>STATE | RUNNING<br>MODE | CURRENT<br>SILENCE<br>MODE |
| ON                 | COOL            | NIGHT<br>SILENT<br>MODE1   |
| BACK               |                 |                            |

#### Temperature query:

Press "▼" and "▲" buttons to select "TEMP QUERY" in the "QUERY" interface, and press the "OK" button to enter the interface. The interface display is as follows:

| TEMP QUERY              |                          |                                   |                 |
|-------------------------|--------------------------|-----------------------------------|-----------------|
| IN-LET<br>WATER<br>TEMP | OUT-LET<br>WATER<br>TEMP | TOTAL<br>OUT-LET<br>WATER<br>TEMP | AMBLENT<br>TEMP |
| 25°C                    | <b>25</b> °C             | 25°C                              | 25°C            |
| BACK                    |                          |                                   | Þ               |

daitsu

#### Setting the timer:

Press "▼" and "▲" buttons to select "TIMER" in the "USER MENU" interface, and press the "OK" button to enter the interface. The interface display is as follows:

| TIMER           |   |
|-----------------|---|
| DAILY TIMER     |   |
| WEEKLY SCHEDULE |   |
| DATE AND TIME   |   |
| ОК              | Ð |

#### Setting the daily timer

Press "♥" and "▲" buttons to select "DAILY TIMER" in the "TIMER" interface, and press the "OK" button to enter the interface. The interface display is as follows:

| DAILY TIMER |        |        |      |          |
|-------------|--------|--------|------|----------|
| ACT         | T.ON   | T.OFF  | MODE | TEMP     |
| ON          | 10:00A | 12:00A | HEAT | 40°C     |
| ON          | 01:00P | 06:00P | HEAT | 40 °C    |
| ОК          |        |        |      | <b>+</b> |

Only one setting is enabled between "DAILY TIMER" and "WEEKLY SCHEDULE" if any of the pattern in "WEEKLY SCHEDULE" is set to ON, "DAILY TIMER" is disabled. "DAILY TIMER" can be setted across days, but "WEEKLY SCHEDULE" can't be.

Users can set up to two timings, and set the ON or OFF time (set the interval of time to 10 minutes) 、 operation mode(COOL mode and HEAT mode at single water pump control mode.) and temperature setting for each segment of timing.

When the cursor stays at "ACT", press "**A**" and "**V**" buttons to select the timer Timer1 or Timer2 and press the "ON/OFF" button to enable or disable daily timer function.

Press the "◄" and "▶" buttons to select the start time T.ON, end time T.OFF, mode and temperature to be set, and then press the "▲" and "▼" buttons to set the time, mode, and temperature value. After setting, press "OK" to confirm saving, or press "BACK" to cancel setting and return to the previous interface.

If Time1 T.ON is set the same as Time1 T.OFF, then the setting is invalid, the ACT option for the timer of this segment jumps to "OFF", the setting of Timer2 is the same as that of Timer1, and the timing interval of Time2 can cross with that of Time1.

For example, if Timer1 T.ON is set to 12:00 and Timer1 T.OFF is set to 15:00, then the values of Timer2 T.ON and Time2 T.OFF can be set in the range of 12:00-15:00. If the time interval crosses, the machine will be powered on at the time T.ON which is set in Timer1 or Timer2,and will be powered off at the time T.OFF which is set in Timer1 or Timer2.

After the daily timer function setting is enabled, the icon "O TIMER ON" will be displayed on the home page interface.

Setting the weekly schedule:

Press the "▼" and "▲" buttons to select "WEEKLY SCHEDULE" in the "TIMER" interface, and press the "OK" button to enter the interface. The interface display is as follows:

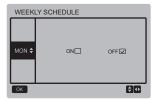

Press "▲" and "▼" bottons to set the day the user want from monday to sunday. and press the "OK" button or press" ◀" and "▶" buttons to choose "ON" then press "OK" button to enter the time setting interface. The interface is as follows:

| Monday |        |        |      |       |
|--------|--------|--------|------|-------|
| ACT    | T.ON   | T.OFF  | MODE | TEMP  |
| OFF    | 10:00A | 12:00A | HEAT | 40 °C |
| OFF    | 01:00P | 06:00P | HEAT | 40 °C |
| ок     |        |        |      | ֥     |

The operation is the same as the operation of daily timer.

When the setting of ACT is ON, then press the "OK" button to enter the interface is as follwos:

| WEEK   | LY SCHEDULE |            |
|--------|-------------|------------|
| MON \$ | ONV         | OFF 🗌      |
| ОК     |             | <b>₽</b> ₽ |

After the weekly schedule funtion setting is enabled, the icon "WEEKLY TIMER ON" will be displayed on the home page interface.

#### Setting date and time:

Press the "♥" and "▲" buttons to select "DATE AND TIME" in the "TIMER" interface, and press the "OK" button to enter the interface. The interface display is as follows:

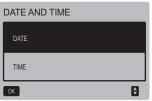

Press the "▲" and "▼" buttons to select the date or time, and press the "OK" button to access the lower-layer submenu:

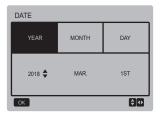

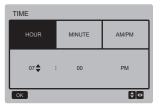

Date setting operation instructions:

Press the "◄" and "▶" buttons to select "YEAT", "MONTH" and "DAY", press the "▲" and "♥" buttons to set the parameter value, and press the "OK" button to save the setting. Time setting operation instructions:

Press the "◀" and "▶" buttons to select "HOUR", "MINUTE" and "AM/PM", press the "▲" and "♥" buttons to adjust the parameter value, and press the "OK" button to save the setting.

Silent mode :

Press the "▲" and "▼" buttons to select "SILENT MODE" in the "USER MENU" interface, and press the "OK" button to enter the interface. The interface display is as follows:

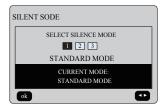

Press the "◀" and "▶" buttons to set the parameter, and press the "OK" button to save the setting and return to the previous interface,or press the "BACK" button to cancel the setting and return to the previous interface.

After the silent mode function setting is enabled, the icon "C " will be displayed on the home page interface.

#### Double Setpoint:

Press the "▲" and "▼" buttons to select "DOUBLE SETPIONT" in the "USER MENU" interface, and press the "OK" button to enter the interface. The interface display is as follows:

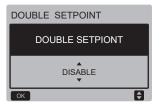

Press the "▲" and "▼" buttons to select the ENABLE or DISABLE, and press the "OK" button to save the setting.If setting the DISABLE then return to the previous interface.If setting the ENABLE then enter the interface as follows:

| I | DOUBLE SETPOINT        |                        |                        |                        |  |
|---|------------------------|------------------------|------------------------|------------------------|--|
|   | SET<br>POINT<br>COOL_1 | SET<br>POINT<br>HEAT_1 | SET<br>POINT<br>COOL_2 | SET<br>POINT<br>HEAT_2 |  |
|   | ▲<br>7蒙<br>▼           | 35 <del>m</del>        | 7 <del>家</del>         | 30 <del>家</del>        |  |
|   | ok 🗧                   |                        |                        |                        |  |

Operation instructions:

Press the "◄" and "▶" buttons to select setpoint mode, press the "▲" and "♥" buttons to set the parameter value, and press the "OK" button to save the setting and return to the previous interface, or press the "BACK" button to cancel the setting and return to the previous interface.

The main control board detects if the port "TEMP-SW" is closed, and if the port is closed the units will run according to the temperature of "SET POINT COOL\_2" or "SET POINT HEAT\_2", other wise, the units run according to the temperature of "SET POINT COOL\_1" or "SET POINT HEAT\_1".

Temperature compensation:

Press the "▲" and "♥" buttons to select "TEMPERATURE COMPENSATION" in the "USET MENU" interface, and press the "OK" button to enter the interface. The interface display is as follows:

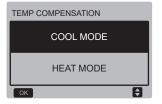

Press the "▲" and "▼" buttons to select the COOL MODE and HEAT MODE, and press the "OK" button to enter the interface. The interface display is as follows:

| TEMP COMPENSATION-COOL MODE |                 |                 |        |  |
|-----------------------------|-----------------|-----------------|--------|--|
| T4<br>COOL_1                | T4<br>COOL_2    | OFFSET<br>_C    | ENABLE |  |
| ▲<br>25蒙<br>▼               | 35 <del>家</del> | 10 <del>家</del> | NO     |  |
| ok 🖨 🗘                      |                 |                 |        |  |

| TEMP CON     | EMP COMPENSATION-HEAT MODE |                 |        |  |
|--------------|----------------------------|-----------------|--------|--|
| T4<br>HEAT_1 | T4<br>HEAT_2               | OFFSET<br>_H    | ENABLE |  |
| ▲<br>2蒙<br>▼ | 15 <del>家</del>            | 10 <del>m</del> | NO     |  |
|              |                            |                 |        |  |

Operation instructions:

Press the "◄" and "▶" buttons to select the cool mode or the heat mode, press the "▲" and "♥" buttons to adjust the parameter value.

press the "OK" button to save the setting and return to the previous interface,or press the "BACK" button to cancel the setting and return to the previous interface.

The value of T4 COOL\_1 and T4 COOL\_2 of temp compensation-cool mode need to satisfy the condition of T4 COOL\_2-T4 COOL\_1 >=0.

## 3.5 Setting PROJECT MENU

 Entering the password:
 Select "PROJECT MENU", and press the "OK" button to enter the menu. The screen prompts the user to enter the password, as shown below:

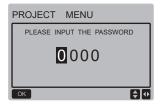

The initial password is 6666 and cannot be changed. Press the "**A**" and "**V**" buttons to change the number to enter, and press the "**4**" and "**▶**" buttons to change the bit code to enter. After the number is entered, the display is not changed. After entering the password, press the "OK" button to enter the interface; press the "BACK" button to go back to the previous interface; the display is as follows if the input is incorrect:

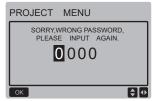

The query interface as follows is displayed if the input is correct:

| PROJECT    | MENU            |          |
|------------|-----------------|----------|
| SET UNIT A | IR-CONDITIONING |          |
| SET PARALL | EL UNIT         |          |
| SET UNIT P | ROTECTION       |          |
| SET DEFRO  | STING           |          |
| SET HEATER | २               |          |
| CHECK PAR  | TS              |          |
| ок         | 1/2             | <b>Ş</b> |

| PROJECT MENU           |
|------------------------|
| CONTROLLER SELECT      |
| PUMP CONTROL (DISABLE) |
|                        |
|                        |
|                        |
|                        |
| OK 2/2                 |

# daitsu

#### Set unit air-conditioning:

Press "▼" and "▲" buttons to select the "SET UNIT AIR-CONDITIONING" in the "PROJECT MENU" interface, and press the "OK" button to enter the interface. The interfaca display is as follows:

| SET UNIT         |                  |        |       |  |
|------------------|------------------|--------|-------|--|
| Tw_cool<br>_Diff | Tw_heat<br>_Diff | dT5_ON | dT1S5 |  |
| 2℃<br>▼          | <b>2</b> °C      | 8 °C   | 10 °C |  |
| ОК               |                  |        |       |  |

Presss the" ◄" and "▶" buttons to select the desired option, and press "Å" and "♥" buttons to set the temperature and press the "OK" button to save the setting and return to the previous interface, or press the "BACK" button to cancel the setting and return to the previous interface. If there is no operation in 60 seconds, the wired remote controller will return to the home page.

#### Set parallel unit:

Press "▼" and "▲" buttons to select the "SET PARALLEL UNIT" in the "PROJECT MENU" interface,and press the "OK" button to enter the interface, The interface display is as follows:

| SET PARALIET UNIT |             |                          |                          |
|-------------------|-------------|--------------------------|--------------------------|
| Tim_<br>Cap_Adj   | Tw_diff     | Ratio_<br>cool_<br>first | Ratio_<br>heat_<br>first |
| ▲<br>80s<br>▼     | <b>2</b> °C | 50%                      | 50%                      |
| ОК                |             |                          | •                        |

Presss the" ◄" and "▶" buttons to select the desired option, and press "▲" and "▼" buttons to set the temperature and press the "OK" button to save the setting and return to the previous interface, or press the "BACK" button to cancel the setting and return to the previous interface. If there is no operation in 60 seconds, the wired remote controller will return to the home page.

#### Set unit protection:

Press "▼" and "▲" buttons to select the "SET UNIT PROTECTION" in the "PROJECT MENU" interface, and press the "OK" button to enter the interface, The interface display is as follows:

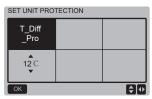

Press the "▲" and "♥" buttons to set the values and press "OK" button to save the setting and return to the previous interface.or press the "BACK" button to cancel the setting and return to the previous interface. If there is no operation in 60 seconds, the wired remote controller will return to the home page.

#### Set defrosting:

Press "▼" and "▲" buttons to select the "SET DEFROSTING" in the "PROJECT MENU" interface, and press the "OK" button to enter the interface. The interface display is as follows:

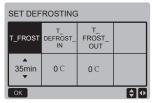

Presss the" ◄" and "▶" buttons to select the desired option, and press "▲" and "▼" buttons to set the temperature and press the "OK" button so save the setting and return to the previous interface, or press the "BACK" button to cancel the setting and return to the previous interface. If there is no operation in 60 seconds, the wired remote controller will return to the home page.

#### Set heater:

Press "▼" and "▲" buttons to select the "SET HEATER" in the "PROJECT MENU" interface, and press the "OK" button to enter the interface, If it is controlled by single water pump.The interface display is as follows:

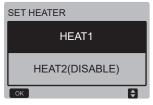

Select the "HEAT1", and press the "OK" button to access the interface, The interface display is as follows:

| SET HEAT1          |                         |                     |                      |  |
|--------------------|-------------------------|---------------------|----------------------|--|
| ENABLE/<br>DISABLE | Temp_<br>AuxHeat-<br>ON | Tw_<br>Heat1_<br>ON | Tw_<br>Heat1_<br>OFF |  |
|                    | 5°C                     | <b>25</b> °C        | 45°C                 |  |
| ОК                 |                         |                     |                      |  |

Tips:The value of "Tw\_Heat1\_OFF" is bigger than "Tw\_Heat1\_ON". HEAT2 function is disabled, so user can not

HEAT2 function is disabled, so user can not enter the HEAT2 interface.

#### Check parts

Press "▼" and "▲" buttons to select the "CHECK PARTS" in the "PROJECT MENU" interface, and press the "OK" button to enter the interface. The interfaca display is as follows:

| CHECK PARTS |     |
|-------------|-----|
| SV1         | OFF |
| SV2         | OFF |
| Pump        | OFF |
| Heat1       | OFF |
| Heat2       | OFF |
| BACK        |     |

The screen displays conditions of all parts; users can press "BACK" button to exit after confirming.

#### Controller select

Press "▼" and "▲" buttons to select the "CONTROLLER SELECT" in the "PROJECT MENU" interface, and press the "OK" button to enter the interface. The interfaca display is as follows:

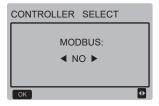

#### Operation instructions:

When select modbus "YES", and press "OK" button to acess the function. User can use a host computer to communicate with the wried controller by modbus protocol, and these operations on the wired controller as "Power-ON/OFF", "Setting Mode", "Timer" and "Setting temperature" are invalid.

## 3.6 Setting SERVICE MENU

#### Entering the password:

Select "SERVICE MENU", and press the "OK" button to enter the interface. The screen prompts the user to enter the password, as shown below:

# daitsu

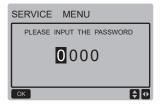

The initial password is 9999 and cannot be changed. Press the " $\blacktriangle$ " and " $\blacktriangledown$ " buttons to change the number to enter, and press the " $\checkmark$ " and " $\blacktriangleright$ " buttons to change the bit code to enter. After the number is entered, the display is not changed. After entering the password, press the "OK" button to enter the interface; press the "BACK" button to go back to the previous interface; the display is as follows if the input is incorrect:

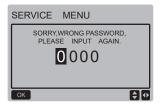

The query interface as follows is displayed if the input is correct:

| [: | SERVISE MENU        |   |
|----|---------------------|---|
|    | STATE QUERY         |   |
|    | HISTORY ERROR QUERY |   |
| l  | ok                  | 8 |

Press the "▼" and "▲" buttons to select the desired option, and press the "OK" button to access the interface.Press the "BACK" button to cancel the setting and return to the previous interface.

#### State query

Select "STATE QUERY", and press the "OK" button to enter the interface. The interface display is as follows:

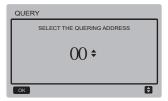

Press the " $\P$ " and " $\blacktriangle$ " buttons to select the address of module to view (the offline address is skipped automatically). Press the "OK" button to access the lower-layer submenu, or press "BACK" to go back to the previous interface. During operation on the menu page, press "BACK" to go back to the previous interface. if there is no operation in 60 seconds, the wired remote controller will return to the home page.

Take the mainboard (0#) as an example to make further explanation of the submenu.

After the mainboard is selected, the running state of mainboard is as shown below:

| STATE QUERY    |     |
|----------------|-----|
| COMP FREQUENCE | 50  |
| COMP CURRENT   | 30  |
| 1# FAN SPEED   | 920 |
| 2# FAN SPEED   | 920 |
| 3# FAN SPEED   | 920 |
| BACK 1/6       | •   |

| STATE QUERY |     |
|-------------|-----|
| EXVA        | 200 |
| EXVB        | 200 |
| EXVC        | 200 |
| SV4         | OFF |
| SV5         | OFF |
| BACK 2/6    |     |

| STATE QUERY      |     |
|------------------|-----|
| SV8A             | OFF |
| SV8B             | OFF |
| FOUR-WAY VALVE   | OFF |
| WATER PUMP STATE | OFF |
| SV1 STATE        | OFF |
| BACK 3/6         |     |

| STATE QUERY    |     |
|----------------|-----|
| SV2 STATE      | OFF |
| HEAT1 STATE    | OFF |
| HEAT2 STATE    | OFF |
| DISCHARGE TEMP | 30  |
| SUCTION TEMP   | 20  |
| BACK 4/6       |     |

| STATE QUERY |    |
|-------------|----|
| T3 TEMP     | 30 |
| T4 TEMP     | 30 |
| Tz TEMP     | 30 |
| Twi TEMP    | 30 |
| Two TEMP    | 30 |
| BACK 5/6    |    |

| STATE QUER | Y   |      |
|------------|-----|------|
| Tw TEMP    |     | 30   |
| T5 TEMP    |     | -15  |
| P PRESSURE |     | 1000 |
| END        |     |      |
|            |     |      |
| BACK       | 6/6 |      |

Press the " $\blacktriangleleft$ " and " $\blacktriangleright$ " buttons to select the different page.

History error query

Press the "▼" and "▲" buttons to select "HISTORT ERROR QUERY" in the "SERVIE MENU" interface, and press the "OK" button to enter the interface. The interface display is as follows:

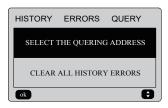

Press the "▼" and "▲" buttons to select the desired option, and press the "OK" button to access the interface.Press the "BACK" button to cancel the setting and return to the previous interface.

Select the quering address

Select "SELECT THE QUERING ADDRESS", and press the "OK" button to enter the interface. The interface display is as follows:

# daitsu

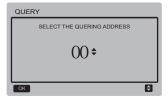

Press the "▼" and "▲" buttons to select the address of module to view (the offline address is skipped automatically). Press the "OK" button to access the lower-layer submenu, or press "BACK" to go back to the previous interface. During operation on the menu page, press "BACK" to go back to the previous interface. If there is no operation in 60 seconds, the wired remote controller will return to the home page.

If there is no error, press the "OK" button will enter the interface as follows:

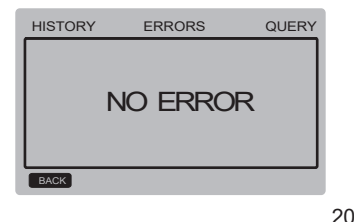

The wired control can display 8 errors at most. Take the mainboard (00#) as an example to make further explanation of the submenu. After the mainboard is selected, the running state of mainboard is as shown below:

| ł | HISTORY ERROR QUERY          |  |  |
|---|------------------------------|--|--|
|   | 1 2 3 4 5 6 7 8              |  |  |
|   | E2:COMMUNICATION ERROR       |  |  |
|   | CLEAR CURRENT ADDRESS ERRORS |  |  |
|   | ok 🚺                         |  |  |

Press the "◀" and "▶" buttons to view records of error history,press "OK" button back to "HISTORY ERROR QUERY" interface.Press "▼" and "▲" buttons to select "CLEAR CURRENT ADDRESS ERRORS" and press "OK" button to clear current address error,and enter the interface,the interface is as follows:

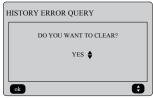

Press the "▼" and "▲" buttons to select the desired option, If "YES" is selected then press the "OK" button to clear current address error,and return to the "HISTORY ERROR QUERY" interface.If "NO" is selected then press "OK"button to return to the "HISTORY ERROR QUERY" interface directly.

#### Clear all history errors

Press the "♥" and "▲" buttons to select "CLEAR ALL HISTORY ERRORS" in the "HISTORY ERROR QUERY" interface, and press the "OK" button to enter the interface. The interface display is as follows:

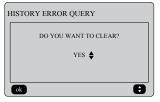

Press the "▼" and "▲" buttons to select the desired option, If "YES" is selected then press the "OK" button to clear all history errors, and return to the "HISTORY ERROR QUERY" interface.If "NO" is selected then press "OK"button to return to the "HISTORY ERROR QUERY" interface directly.

### 3.7 Setting Wired Controller Address

Press the "MENU" and "▶" buttons for 3s at the same time to access wired controller address selection, and press the "▲" and "♥" buttons to select the desired values. If there is no subsequent operation in 60s, the setting is saved automatically, and the system returns to the home page.Press the "BACK" button to cancel the setting and return to the previous interface.

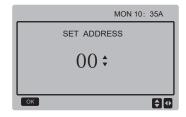

The set address range is 00 to 15.

## 3.8 Power Failure Memory Function

The power supply to the system fails unexpectedly during operation. When the system is powered on again, the wired controller continues to operate according to the status before the last power failure, including the power-on/off status, mode, set temperature, failure, protection, wired controller address, timer, hysteresis, etc. However, the memorized content must be the content set at least 7s before the power failure.

## 3.9 Parallel Function of Wired Controller

- A maximum of 16 wired controllers can be connected in parallel, and the address can be set in the range of 0 to 15.
- After wired controllers are connected in parallel, wired controllers with the same address are not allowed on the bus; otherwise a communication failure will occur.
- 3) After multiple wired controllers are connected in parallel, data is shared among them, e.g., the power-on/off function, data settings (such as the water temperature and hysteresis) and other parameters will be kept consistent (note: The mode, temperature, and hysteresis settings can be shared only when the system is powered on).

- 4) Start point of data sharing: After the power-on/off button is pressed, data can be shared during parameter adjustment. The "OK" button must be pressed after parameters are adjusted, and the finally adjusted values will be shared.
- 5) Since the bus is processed in the polling mode, the data of the wired controller with the minimum number is valid if multiple wired controllers are operated at the same time in the same bus cycle (4s). Avoid the above situation during operation.
- After any of parallel wired controllers has been reset, the address of this wired controller is 0 by default.

## 3.10 Monitoring Setting of Wired Remote Controller

Press the "MENU" and "▶" buttons for 3s at the same time to access "SET ADDRESS" interface,The interface display is as follows:

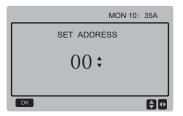

The set address range is 00 to 15.

Press the "▲" and "♥" buttons to select the desired values.If there is no subsequent operation in 60s, or press "OK" button the setting is saved automatically, and the system returns to the home page.Press the "BACK" button to cancel the setting and return to the previous interface.

The units only have one main control wired remote controller(the default address 00), and other address(address 01-15)must be seted as monitor wired remote controller.

When set address "00" and press "OK" button, the wired remote controller will enter the interface as follows:

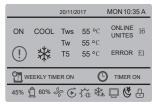

When set address "01-15" and press "OK" button, the wired remote controller will enter the interface as follows:

|                            | 20/11/2017 |           | MON 10:3       | 5 A              |    |
|----------------------------|------------|-----------|----------------|------------------|----|
| ON                         | COOL       | Tws<br>Tw | 55 °C<br>55 °C | ONLINE<br>UNITES | 16 |
| $(\mathbf{i})$             | ₩          | T5        | 55 °C          | ERROR            | E1 |
| PRESS MENU TO QUERY STATUS |            |           |                |                  |    |
| 45% 🖞 60% 🗞 🕞 🏹 🗱 📮 🗳 🔒    |            |           |                |                  |    |

When the wired controller is unlockd press "MENU" botton to enter the "SERVICE MENU" function.

## 3.11 Upper Computer Communication Function

 The home page displays the content below during communication with the upper computer: Communication between the wired controller and the upper computer, the icon

" $\square$  " will be displayed on the home page interface.

2) If the outdoor main control board is in the remote ON/OFF control mode and the wired controller sends an alarm and the icon " flash, the current alarm page displays: Remote ON/OFF Control Mode. In this case, the network control of upper computer is invalid, and the wired controller can query the system status only and cannot send out control information.

# **4 INSTALLATION MANUAL**

# 4.1 Safety precaution

- Read the safety precautions carefully before installing the unit.
- Stated below are important safety issues that must be obeyed.
- Conform there is no abnormal phenomena during test operation after complete, then hand the manual to the user.
- Meaning of marks:

| Means improper handling may lead to personal death or<br>severe injury.  |
|--------------------------------------------------------------------------|
| Means improper handling may lead to personal injury or<br>property loss. |

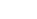

## WARNING

#### Please entrust the distributor or professionals to install the unit.

Installation by other persons may lead to imperfect installation, electric shock or fire.

#### Strictly follow this manual.

Imporper installation may lead to electric shock or fire.

#### Reinstallation must be performed by professionals.

improper installation may lead to electric shock or fire.

Do not disassemble your air conditioner at will.

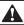

# CAUTION

**Do not install the unit in a place vulnerable to leakage of flammable gases.** Once flammable gases are leaked and left around the wire controller, fire may occure.

The wiring should adapt to the wire controller current. Otherwise, electric leakage or heating may occur and result in fire.

The specified cables shall be applied in the wiring. No external force may be applied to the terminal.

Otherwise, wire cut and heating may occur and result in fire.

Do not place the wired remote controller near the lamps, to avoid the remote signal of the controller to be disturbed. (refer to the right figure)

# 4.2 Other Precautions

## 4.2.1. Installation location

Do not install the unit in a place with much oil, steam, sulfide gas. Otherwise, the product may deform and fail.

## 4.2.2 Preparation before installation

1) Check whether the following assemblies are complete.

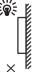

| No. | Name                                 | Qty. | Remarks                                                                                       |
|-----|--------------------------------------|------|-----------------------------------------------------------------------------------------------|
| 1   | Wire controller                      | 1    |                                                                                               |
| 2   | Cross round head wood mounting screw | 3    | GB950-86 M4X20<br>(For Mounting on the Wall)                                                  |
| 3   | Cross round head mounting screw      | 2    | M4X25 GB823-88<br>(For Mounting on the<br>Electrical Switch Box)                              |
| 4   | Installation & Owner's Manual        | 1    |                                                                                               |
| 5   | Plastic bolt                         | 2    | This accessory is used when<br>install the centralized control<br>inside the electric cabinet |
| 6   | Plastic expansion pipe               | 3    | For Mounting on the Wall                                                                      |

# 4.2.3 Note to installation of wire controller:

- This installation manual contains information about the procedure of installing Wired Remote Controller. Please refer to Indoor Unit Installation Manual for connecting between Wired Remote Controller and Indoor Unit.
- Circuit of Wired Remote Controller is low voltage circuit. Never connect it with a standard 220V/380V circuit or put it into a same Wiring Tube with the circuit.
- 3) The shield cable must be connected stable to the ground, or transmission may fail.
- Do not attempt to extend the shield cable by cutting, if it is necessary, use Terminal Connection Block to connect.
- 5) After finishing connection, do not use Megger to have the insulation check to the signal wire.

# 4.3 Installation procedure and matching setting of wire controller

## 4.3.1 Structure size figure

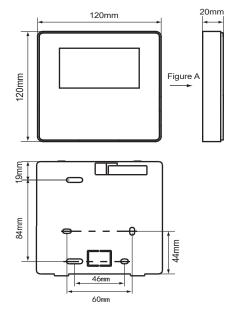

## 4.3.2 Wiring

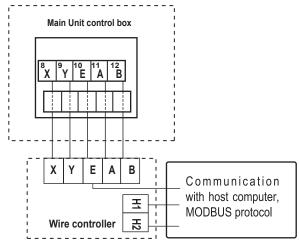

| Input Voltage(A/B) | 8.5VAC              |
|--------------------|---------------------|
| Wiring size        | 0.75mm <sup>2</sup> |

## 4.3.3 Back cover installation

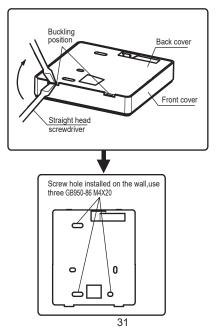

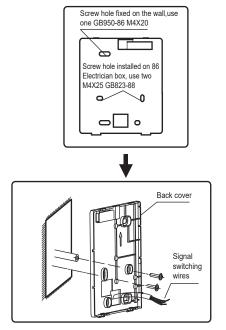

- Use straight head screwdriver to insert into the buckling position in the bottom of wire controller, and spin the screwdriver to take down the back cover. (Pay attention to spinning direction, otherwise will damage the back cover!)
- Use three GB950-86 M4X20 screws to directly install the back cover on the wall.
- Use two M4X25 GB823-88screws to install the back cover on the 86 electrician box, and use one GB950-86 M4X20 screws for fixing on the wall.
- 4) Adjust the length of two plastic screw bars in the accessory to be standard length from the electrical box screw bar to the wall. Make sure when install the screw bar to the wall, make it as flat as the wall.
- 5) Use cross head screws to fix the wire controller bottom cover in the wall through the screw bar. Make sure the wire controller bottom cover is on the same level after installation, and then install the wire controller back to the bottom cover.
- 6) Over fasten the screw will lead to deforma tion of back cover.

### 4.3.4 Wire outlet

daitsu

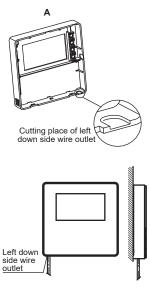

# daitsu

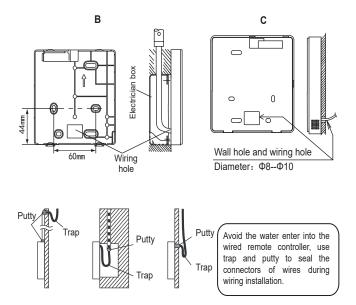

daitsu

### 4.4 Front cover installation

After adjusting the front cover and then buckle the front cover; avoid clamping the communication switching wire during installation.

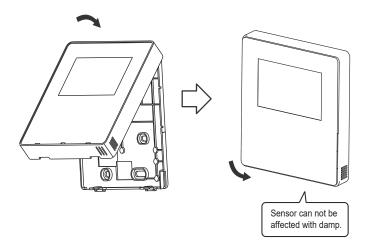

daitsu

Correct install the back cover and firmly buckle the front cover and back cover, otherwise will make the front cover drop off.

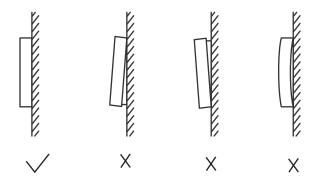

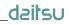

## 5 Failure Information and Code

| Error<br>NO. | Error code | Content                                                                    |  |
|--------------|------------|----------------------------------------------------------------------------|--|
| 1            | E0         | EEPROM error of main control board                                         |  |
| 2            | E1         | Power phase sequence error                                                 |  |
| 3            | E2         | Communication error between main control board and wired controller        |  |
| 4            | E3         | Total water outlet temperature sensor error(master only)                   |  |
| 5            | E4         | Outlet water temp sensor error                                             |  |
| 6            | 1E5        | 1E5 condenser tube temperature sensor T3A error                            |  |
| ь            | 2E5        | 2E5 condenser tube temperature sensor T3B error                            |  |
| 7            | E6         | Water tank temperature sensor T5 error                                     |  |
| 8            | E7         | Ambient temperature sensor error                                           |  |
| 9            | E8         | Power supply phase sequence protector output error(reserved)               |  |
| 10           | E9         | Water flow detection error (recovered through button)                      |  |
| 12           | 1Eb        | Taf1 cooling evaporator low-temperature antifreeze protection sensor error |  |
| 12           | 2Eb        | Taf2 cooling evaporator low-temperature antifreeze protection sensor error |  |
| 13           | EC         | Slave unit module reduction                                                |  |
| 14           | 1Ed        | A system discharge temperature sensor error                                |  |
| 14           | 2Ed        | B system discharge temperature sensor error                                |  |
| 15           | 1EE        | EVI plate heat exchanger refrigerant temperature T6A sensor error          |  |
| 15           | 2EE        | EVI plate heat exchanger refrigerant temperature T6B sensor error          |  |
| 16           | EF         | Unit water return temperature sensor error                                 |  |
| 17           | EH         | System self-check error alarm                                              |  |
| 19           | EP         | Discharge sensor error alarm                                               |  |

| Error<br>NO. | Error code | Content                                                             |  |
|--------------|------------|---------------------------------------------------------------------|--|
| 20           | EU         | Coil final outlet temperature sensor Tz/7 error                     |  |
| 21           | P0         | System high-pressure protection or discharge temperature protection |  |
| 22           | P1         | System low pressure protection                                      |  |
| 23           | P2         | Coil final outlet temperature Tz/7 too high                         |  |
| 25           | P4         | System A current protection                                         |  |
| 26           | P5         | System B current protection                                         |  |
| 27           | P6         | Inverter module error                                               |  |
| 28           | P7         | High temperature protection of system condenser                     |  |
| 30           | P9         | Vater inlet and outlet temperature difference protection            |  |
| 32           | Pb         | Antifreeze protection in winter                                     |  |
| 33           | PC         | Cooling evaporator pressure too low                                 |  |
| 35           | PE         | Cooling evaporator low temperature antifreeze protection            |  |
| 37           | PH         | Heating T4 too high temperature protection                          |  |
| 38           | PL         | Tfin module too high temperature protection                         |  |
|              | 1PU        | DC fan A module protection                                          |  |
| 40           | 2PU        | DC fan B module protection                                          |  |
|              | 3PU        | DC fan C module protection                                          |  |
| 46           | H5         | Voltage too high or too low                                         |  |
| 50           | 1H9        | Compressor A inverter model is not matched                          |  |
| 30           | 2H9        | Compressor B inverter model is not matched                          |  |

| d | 2 | iŀ | S | U |
|---|---|----|---|---|
|   |   |    |   |   |

| Error<br>NO. | Error code | Content                                                                 |  |  |  |  |
|--------------|------------|-------------------------------------------------------------------------|--|--|--|--|
|              | 1HE        | NOT insert electionic expansion valve A error                           |  |  |  |  |
| 55           | 2HE        | NOT insert electionic expansion valve B error                           |  |  |  |  |
|              | 3HE        | NOT insert electionic expansion valve C error                           |  |  |  |  |
| 61           | 1F0        | IPM module communication error                                          |  |  |  |  |
| 01           | 2F0        | IPM module communication error                                          |  |  |  |  |
| 63           | F2         | Superheat insufficient                                                  |  |  |  |  |
| 65           | 1F4        | PP protection occurs for 3 times in 60 minutes (power failure recovery) |  |  |  |  |
| 65           | 2F4        | PP protection occurs for 3 times in 60 minutes (power failure recovery) |  |  |  |  |
| 67           | 1F6        | System A DC buss voltage error (PTC)                                    |  |  |  |  |
| 07           | 2F6        | System B DC buss voltage error (PTC)                                    |  |  |  |  |
| 70           | 1F9        | TF1 inverter module temperature sensor error                            |  |  |  |  |
| 70           | 2F9        | TF2 inverter module temperature sensor error                            |  |  |  |  |
| 72           | Fb         | Pressure sensor error                                                   |  |  |  |  |
| 74           | Fd         | Suction temperature sensor error                                        |  |  |  |  |
|              | 1FF        | DC fan A error                                                          |  |  |  |  |
| 76           | 2FF        | DC fan B error                                                          |  |  |  |  |
|              | 3FF        | DC fan C error                                                          |  |  |  |  |

| d | 2 | iŀ | S | U |
|---|---|----|---|---|
|   |   |    |   |   |

| Error<br>NO. | Error code | Content                                          |  |
|--------------|------------|--------------------------------------------------|--|
| 79           | FP         | DIP switch inconsistency of multiple water pumps |  |
| 8 <b>8</b>   | C7         | 3 times PL                                       |  |
| 101          | LO         | module protection                                |  |
| 102          | L1         | low-voltage protection                           |  |
| 103          | L2         | igh-voltage protection                           |  |
| 105          | L4         | MCE error                                        |  |
| 106          | L5         | zero-speed protection                            |  |
| 108          | L7         | phase sequence error                             |  |
| 109          | L8         | frequency change over 15Hz                       |  |
| 110          | L9         | frequency phase difference 15Hz                  |  |
| 146          | dF         | Defrosting prompt                                |  |

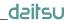

## ATTACHED TABLE ABOUT MODBUS

# daitsu

### 6.1 Communication specification

Interface: RS-485, H1 on the back of the controller, H2 connected to the serial port of T/R- and T/R+, H1, H2 as the RS485 differential signal. The Upper computer is the host , and the slave machine is the line controller the communication parameters are as follows:

- baud rate: 9600bps.
- Data length: 8 Data bits.
- check: None Parity.
- Stop bit: 1 stop bit.

• communication protocol: Modbus RTU. Mailing address: after the online controller home page is unlocked, it is checked by MENU+ right key, 0-15 represents address 1-16 and 16 addresses respectively

## 6.2 Supported function codes and exception codes

| Function code | Explain                       |
|---------------|-------------------------------|
| 03            | Read Holding Registers        |
| 06            | Write Single Register         |
| 16            | Read/Write multiple registers |

## **Exception code specification**

| Exception code | MODBUS<br>name          | Remarks                                                                       |
|----------------|-------------------------|-------------------------------------------------------------------------------|
| 01             | illegal function code   | Function code not supported by line controller                                |
| 02             | illegal data<br>address | The address sent in query or setting is<br>undefined in the line controller   |
| 03             | illegal data<br>values  | The set parameter is an illegal value, which exceeds the reasonable set range |

# daitsu

### 6.3 Address mapping in register of wired controller

|                                      | Addresses below can be used as 03(Read),<br>06(Write in a single register) , 16(Write in several registers) |                                                                   |  |  |  |
|--------------------------------------|----------------------------------------------------------------------------------------------------|-------------------------------------------------------------------|--|--|--|
| Data                                 | Address<br>of Register                                                                                      | Notes                                                             |  |  |  |
| Modset                               | 0                                                                                                    | 1:Cooling mode<br>2:Heating mode<br>8:OFF                         |  |  |  |
| Outlet<br>water<br>temp.<br>set(Tws) | 1                                                                                                    | Cooling mode (0 ℃ ~20 ℃)<br>Heating mode (25 ℃ ~55 ℃)             |  |  |  |
| Second<br>target<br>temp.<br>set     | 2                                                                                                    | Setpoint cool_2 (0 °C ~20 °C )<br>Setpoint heat_2 (25 °C ~55 °C ) |  |  |  |
| Silent<br>mode                       | 100                                                                                                    | 1:Standard Mode<br>2:Silent Mode<br>7:Super Silent Mode           |  |  |  |

Note:06,16Write register,If the value is written beyond the scope of the note, the exception code is returned

| The following address can use 03 (read) |                        |                                                       |       |  |
|-----------------------------------------|------------------------|-------------------------------------------------------|-------|--|
| Data                                    | Address<br>of Register | Notes                                                 |       |  |
| Compressor<br>switch status             | 0                      | ON:1                                                  | OFF:0 |  |
| Fan switch status                       | 1                      | ON:1                                                  | OFF:0 |  |
| Water pump<br>switch state              | 2                      | ON:1                                                  | OFF:0 |  |
| Status of auxiliary<br>heat1 switch     | 3                      | ON:1                                                  | OFF:0 |  |
| Status of auxiliary<br>heat2 switch     | 4                      | ON:1                                                  | OFF:0 |  |
| Defrost state                           | 8                      | ON:1                                                  | OFF:0 |  |
| Anti-freezing<br>heater                 | 9                      | ON:1                                                  | OFF:0 |  |
| Remote control<br>state                 | 10                     | ON:1                                                  | OFF:0 |  |
| Running Mode                            | N*100+240              | 1:OFF<br>2:Cooling Mode<br>3:Heating Mode             |       |  |
| Current silent<br>Mode                  | N*100+241              | 1:Standard Mode<br>2:Silent Mode<br>3:Super Silent Mo | de    |  |

| The following address can use 03 (read) |                        |                                                       |  |  |
|-----------------------------------------|------------------------|-------------------------------------------------------|--|--|
| Data                                    | Address<br>of Register | Notes                                                 |  |  |
| In water temp                           | N*100+244              | Units: C                                              |  |  |
| Out water temp                          | N*100+245              | Units: C                                              |  |  |
| Total outlet<br>water temp.             | N*100+246              | Units: C,only host 0 machine can read this parameter. |  |  |
| Ambient temp                            | N*100+247              | Units: C                                              |  |  |
| Error or protect                        | N*100+272              | See "Failure Information and Code"                    |  |  |
| Last error or<br>protect                | N*100+273              | See "Failure Information and Code"                    |  |  |

Note: (N stands for external machine address 0-15, 0 stands for host 0)

# \_daitsu

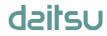

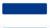

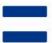